Email: casalvikunal@gmail.com Version 1.1

Mobile: 98 33 784 712

#### CREATING JSON FOR GSTR 9C BY CA KUNAL SALVI

#### Pre requisite system requirement

- 1. Operating System 7 and above
- 2. Microsoft Excel 2007 and above
- 3. Latest Emsigner downloaded from www.gst.gov.in

To download latest emsigner click here https://tutorial.gst.gov.in/installers/dscemSigner/emsigner-2.6.msi

- 4. Internet Explorer 10+ To download latest Internet Explorer click here https://www.microsoft.com/en-in/download/internet-explorer-11-forwindows-7-details.aspx
- 5. Java 1.6, JRE 1.6.0\_38+, Jan 1.7, Java 1.8 To download latest Java Version click here https://java.com/verify

#### Security Settings before generating JSON file of GSTR 9C

- 1. Open Internet Explorer
- 2. Go to Tool  $\rightarrow$  Internet Option  $\rightarrow$  Security  $\rightarrow$  Custom Level
- 3. You will find two option
	- a) "Automatic prompting for ActiveX Control"  $\rightarrow$  Click on "Enable"
	- b) "Download unsigned ActiveX Control"  $\rightarrow$  Click on "Prompt" and then press OK<sup>)</sup>
- 4. Now download the "Notepad++ from Google and follow the following process
	- a) Download Notepad++
	- b) Go to GSTR 9C offline utility folder and right click on "wsweb.html" $\rightarrow$  click on "Edit with Notepad++"
	- c) Click after "<html>" tag, give a space after "<html>" tag and then press the backspace button
	- d) Save the file using "Ctrl+S" and close the file.

### Before Generating JSON file make sure of following things

- 1. If Emsigner is on, Stop Emsigner and Start again with "Run as administrator"
- 2. Check PAN of Auditor in PT V of GSTR 9C same as PAN registered with DSC
- 3. Do not put any prefix or "0" before auditor membership number
- 4. The file is not prepared by using "Copy-Paste" or "Cut-Paste" in any cell of offline utility (Common Error by all of us. Please avoid the same)
- 5. All the sheets of Offline utility are "Validated" and are "Error Free"
- 6. Please check Extract of GSTR 9 from which you have to enter figures in GSTR 9C (put exact figure as appearing in Extract of GSTR 9 i.e. if figures are in decimals write the figures in decimals only) (One more common Error by all of us. Please avoid the same)
- 7. Please ensure that GSTR 9C offline utility file and HTML file with name "wsweb" should be in the same folder to generate the JSON

## Generating JSON File

- 1. Now Click on "Generate JSON File to upload GSTR 9C details on GST Portal" as appearing on Home Page of GSTR 9C offline utility
- 2. Browser popup will be displayed. Click on "Allowed blocked content"
- 3. Click the "Initiate Signing" Button
- 4. Click ok on Ready to Sign
- 5. Click on the "Open Emsigner" Button
- 6. Emsigner popup is displayed. Select the Certificate and Sign
- 7. JSON File is now created

## NOTE:

- 1. If you follow all the above steps sincerely nobody will stop you to create error free JSON File.
- 2. If you are getting "Processed with Error" after uploading simply
	- a) check figures from Extract of GSTR 9,
	- b) Check double space in your typing
	- c) Check Special Character in your typing
	- d) Check Auditor Membership Number, it should be without prefix or 0
- 3. If you are getting "Error Occurred" after uploading simply download fresh utility and refill as it has some "Copy-Paste" or "Cut-Paste" cell

## COMMON ERRORS and SOLUTION

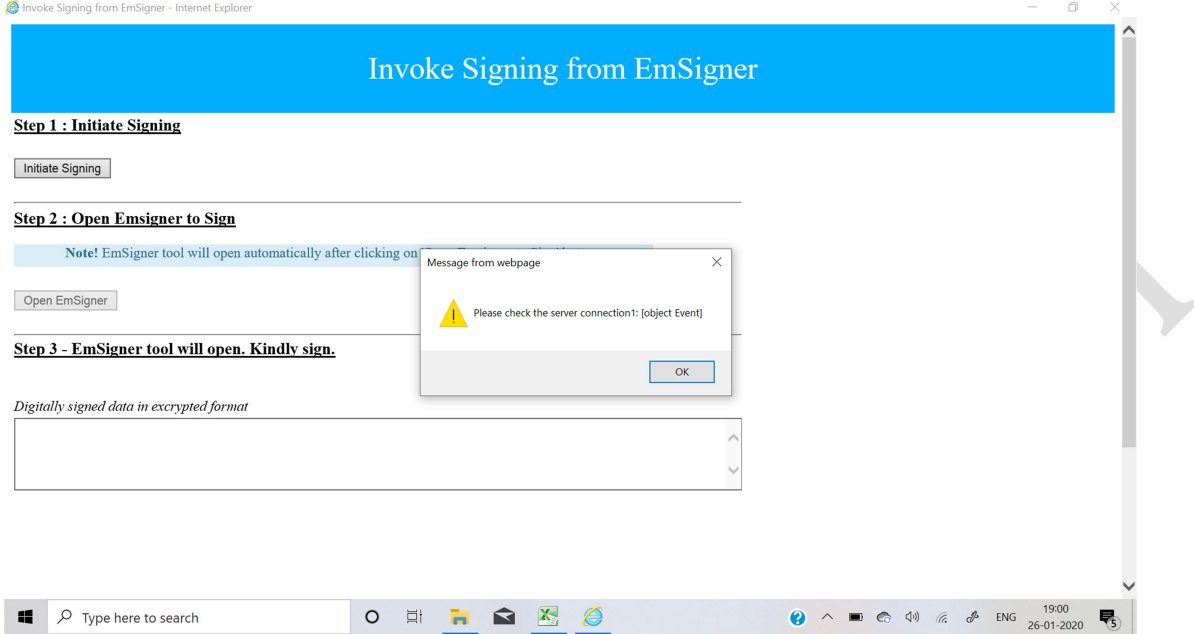

# Solution: Emsigner is not activated. Start Emsigner with "Run as Administrator"

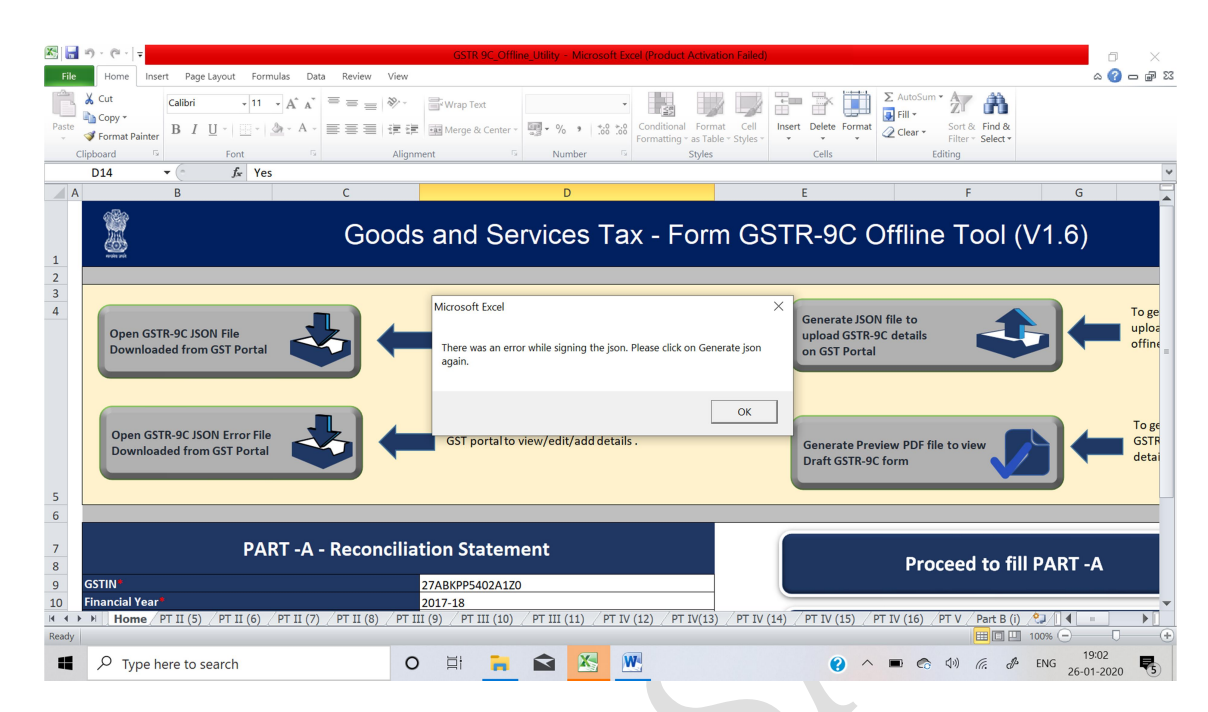

Solution: Emsigner is not activated. Start Emsigner with "Run as Administrator"

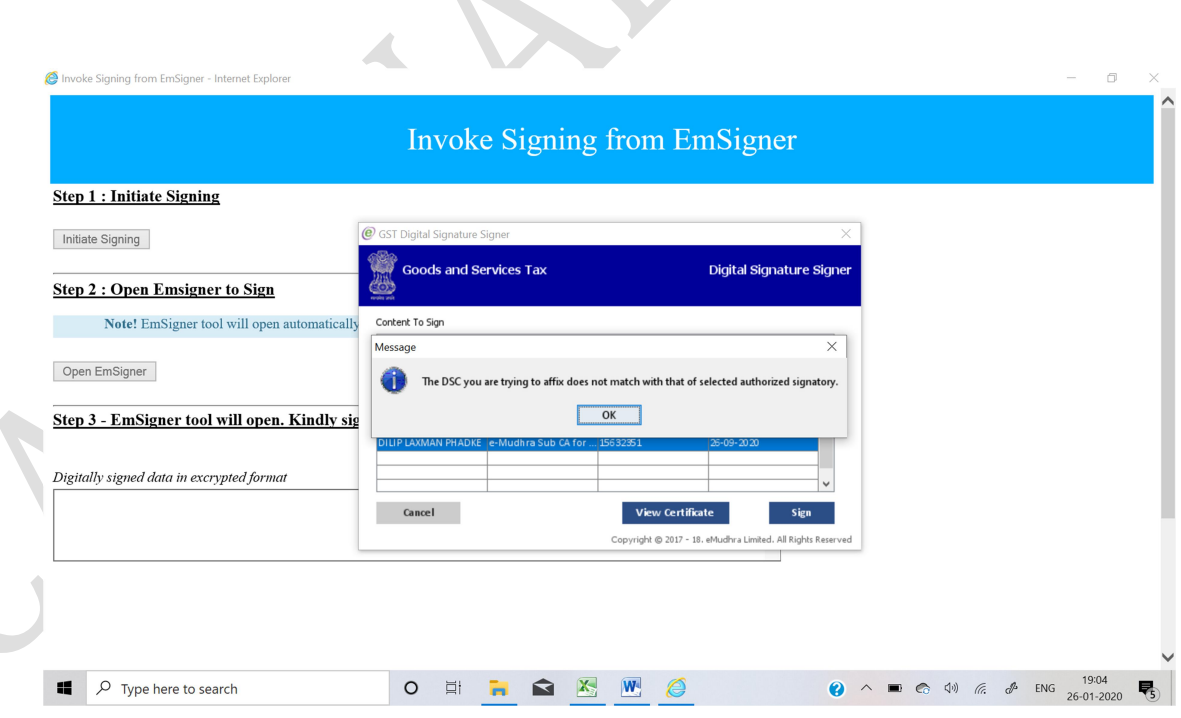

Solution: PAN of GST Auditor entered in Sheet PT V of GSTR 9C is not matching with PAN registered with DSC Token.